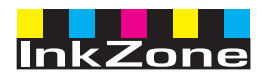

# **Digital Information Ltd.**

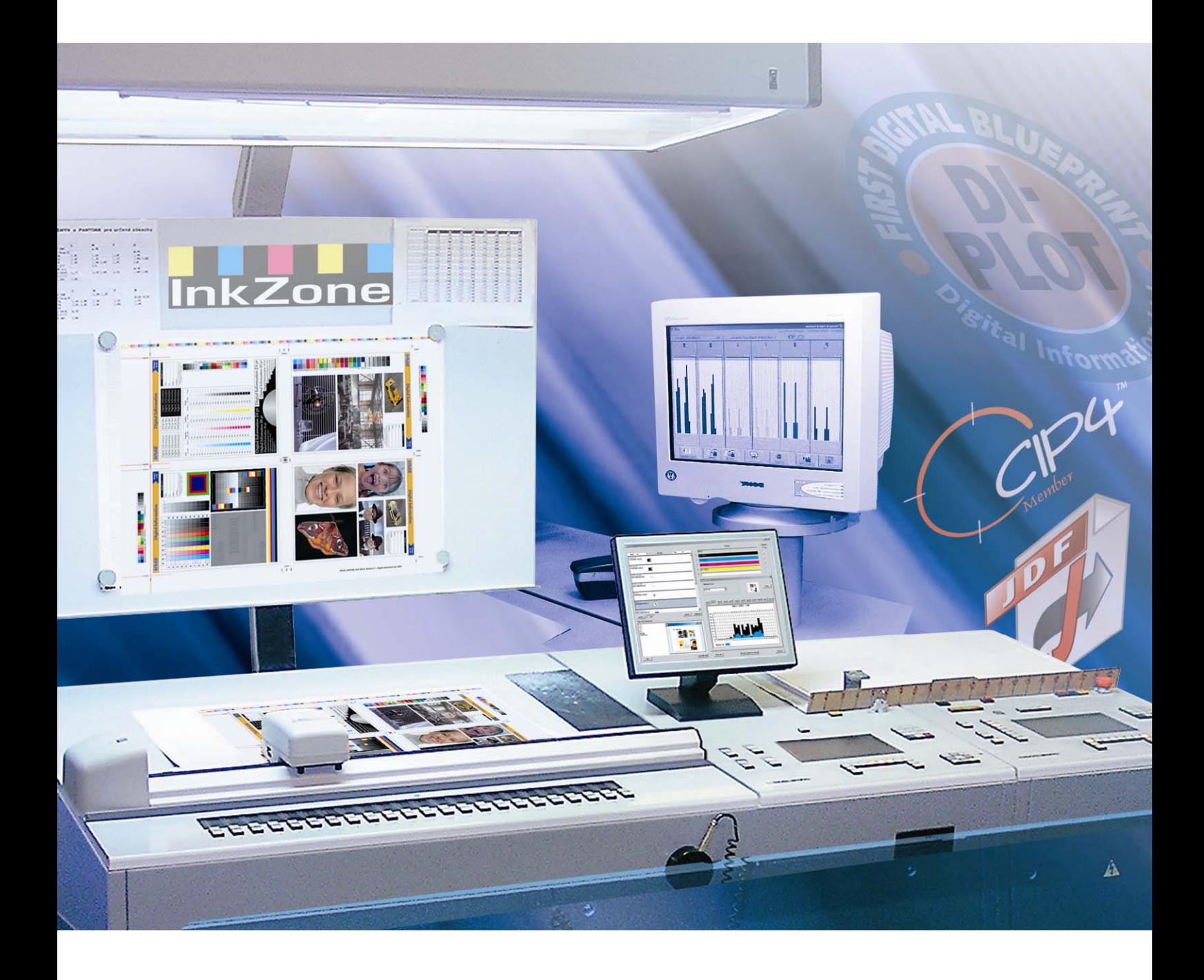

# **InkZone Perfect**

**Manual de instruções** 

Digital Information Ltd. Technoparkstrasse 1 CH-8005 Zürich

#### **© Copyright by Digital Information Ltd. 2006**

Os direitos autorais desta documentação técnica são de Digital Information Ltd.

Todos os direitos, de reprodução, distribuição e tradução, são reservados.Nenhuma parte deste documento pode ser reproduzida, impressa ou copiada, sem prévia autorização por escrito.

O uso indevido deste material acarretará em punições previstas na lei.

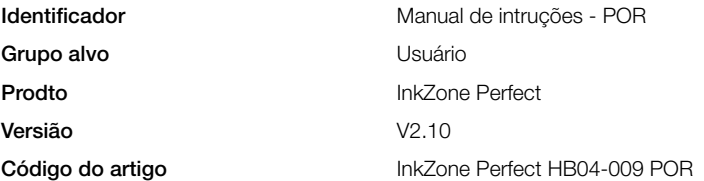

## Conteúdo

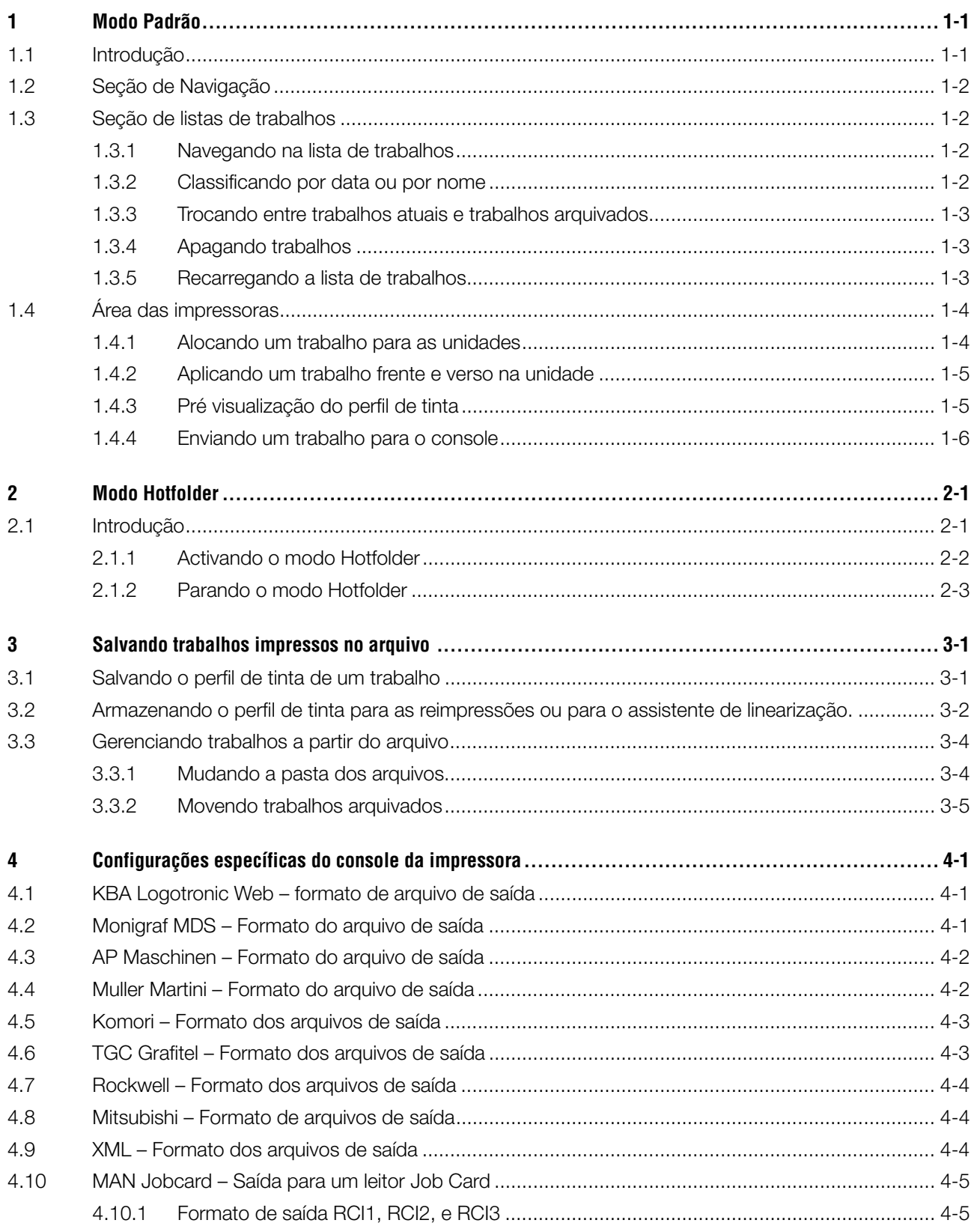

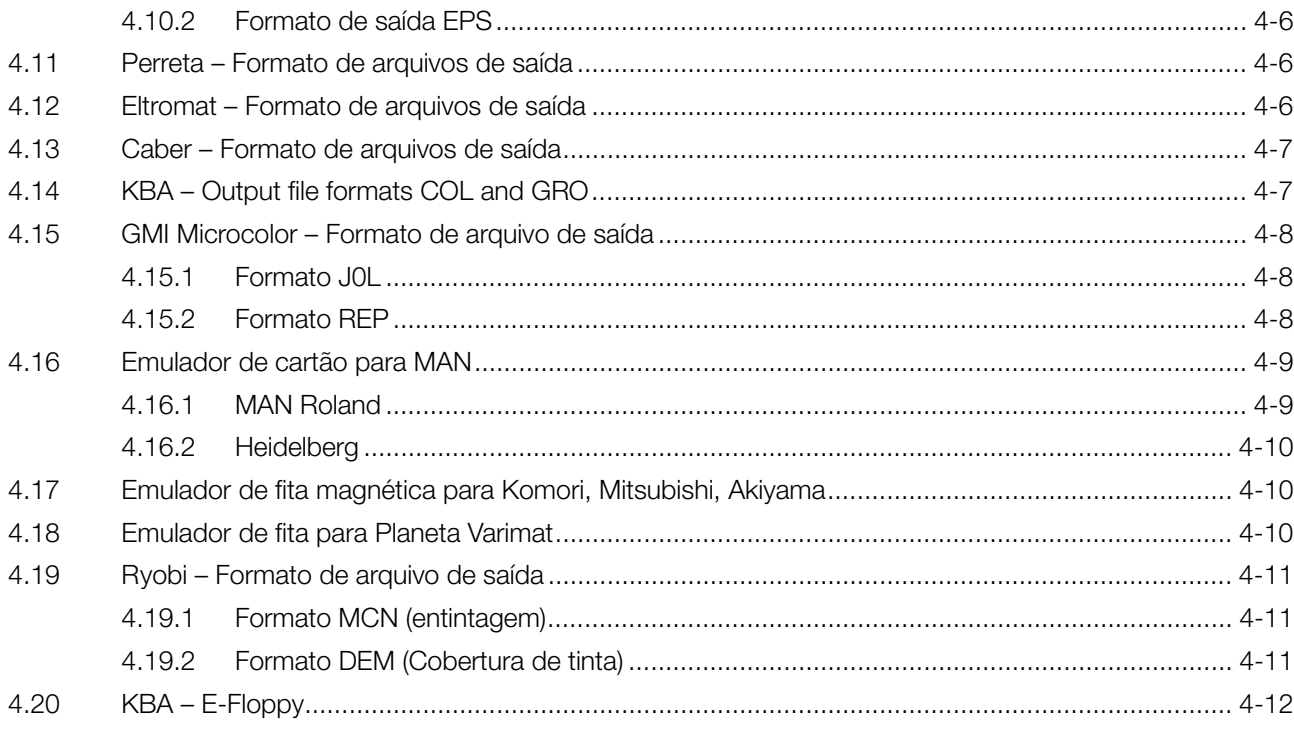

## **1 Modo Padrão**

Quando o modo padrão é utilizado para o pré-acerto de entintagem, a sequência de cores do trabalho e a curva de calibração têm que ser selecionados manualmente. Se o trabalho possui frente e verso, o "perfector" terá que ser ligado..

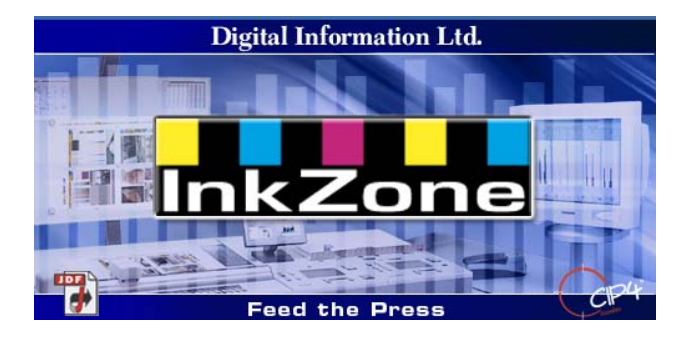

### **1.1 Introdução**

Abra o programa pelo ícone na area de trabalho **(1)** ou por meio do menu "Iniciar".

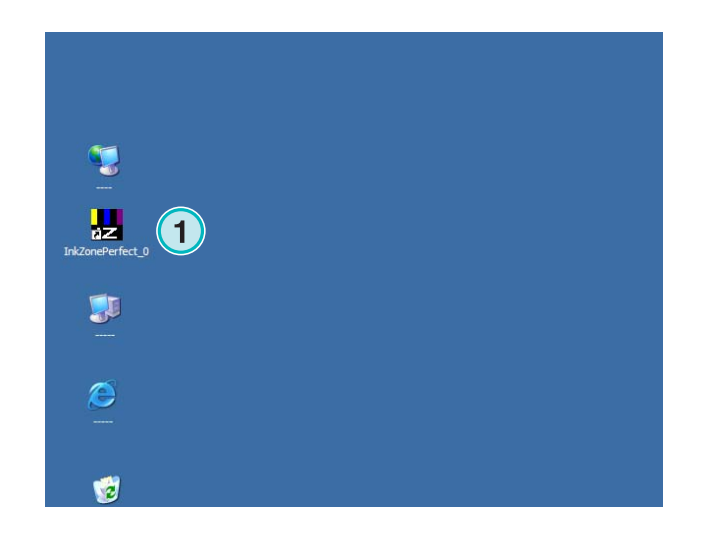

A interface do usuário aparece. Ela é divided em três seções:

**(1)** Navegação: Várias funções podem ser acessadas daqui.

**(2)** Lista de trabalhos: Contém todos os trabalhos atuais. Cada um é mostrado com todas as separações de cor. Dependendo do tipo de trabalho, as cores da frente e/ou verso são mostradas.

**(3)** Impressora virtual: As barras horizontais representam as unidades de impressão da impressora.

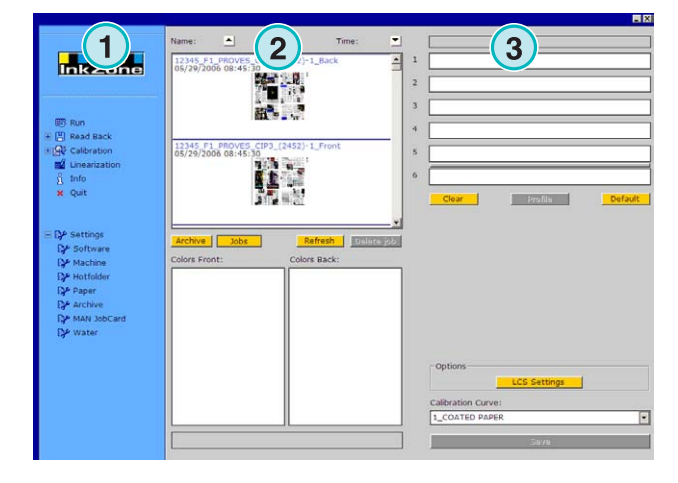

## **1.2 Seção de Navigação**

Para rodar estas funções, click no menu de items na seção de navegação.

- **(1)** Salve um trabalho no arquivo
- **(1)** Salve um trabalho para ajustar as curvas de calibração
- **(2)** Ajuste as curves de calibração manualmente
- **(3)** Criar a curva de calibração com o assistente de linearização
- **(4)** Obter informações do software tais como versão e licença
- **(5) Sair do programa**
- **(6)** Definir as configurações do probgrama

## **1.3 Seção de listas de trabalhos**

#### **1.3.1 Navegando na lista de trabalhos**

Suba **(1)** ou desça **(2)** na lista de trabalhos.

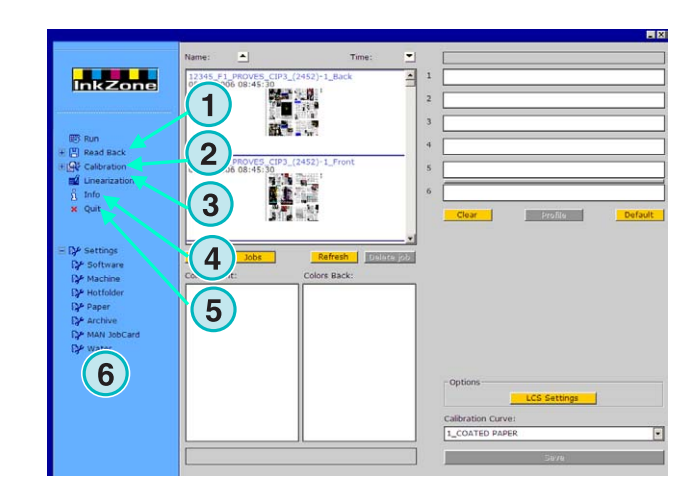

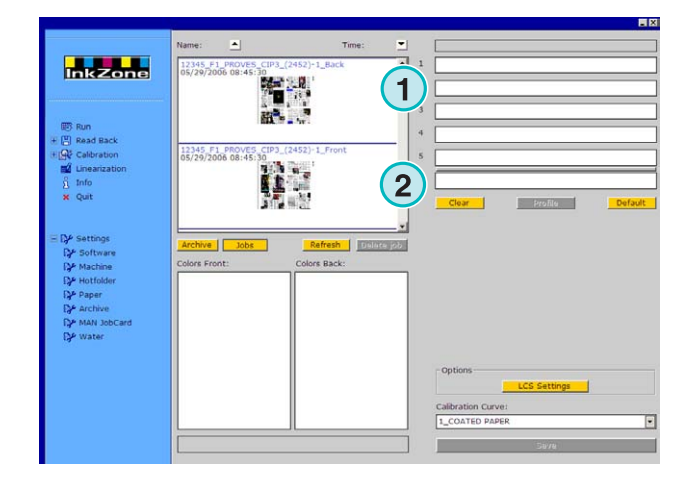

#### **1.3.2 Classificando por data ou por nome**

Classificar os trabalhos por nome **(1)** ou data **(2)** clicando nas setas. As setas indicam em qual direção os trabalhos estão listados, mesmo que em ordem crescente ou decrascente. Troque a direção de classificação, clicando outra vez no botão.

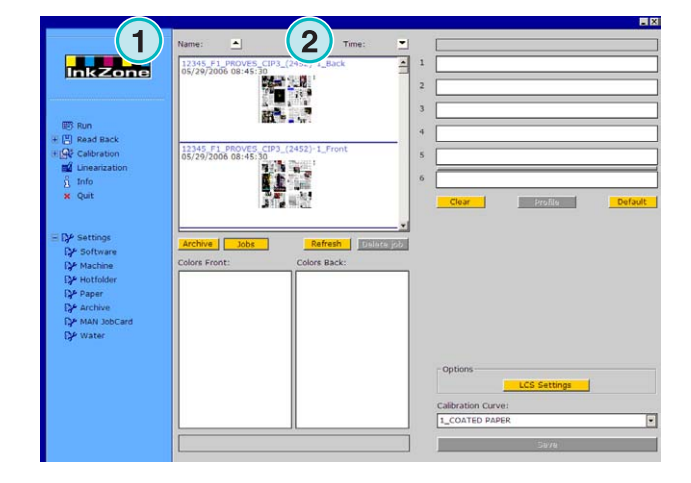

#### **1.3.3 Trocando entre trabalhos atuais e trabalhos arquivados**

Comute estes botões **(1)** e **(2)** entre todos os trabalhos atuais e todos os trabalhos. Nos dois modos, o nome do trabalho, a data da criaçãio **(3)**, e as separações de cores disponíveis para a frente **(4)** e verso **(5)** são mostradas.

#### **Nota**

Dependendo das configurações, uma grande, pequena ou nenhuma imagem de preview será mostrada. Com o uso de duplo click do mouse uma nova janela de grande escala aparecerá.

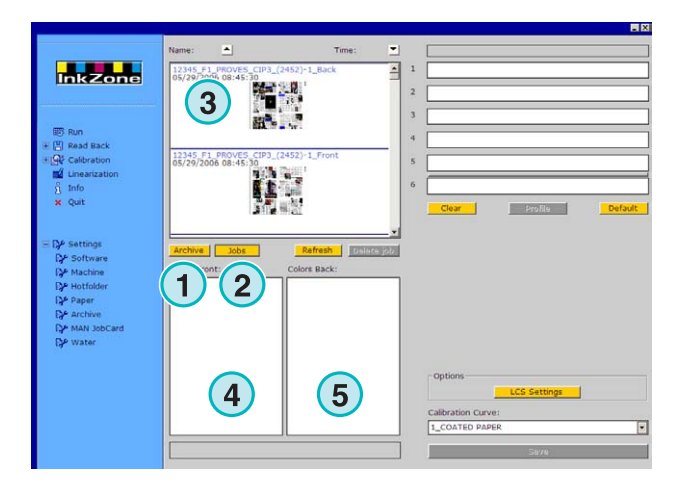

#### **1.3.4 Apagando trabalhos**

Apague um trabalho da lista de trabalhos clicando neste botão **(1)**. Para fazer isso não se esqueça de ativar o trabalho que se quer deletar primeiro. Então pressione este botão **(1)**. Todos os dados referentes a este trabalhos serão apagados.

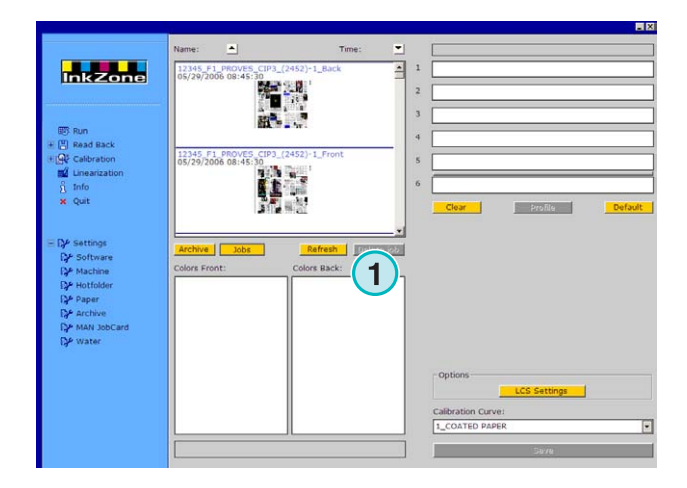

#### **1.3.5 Recarregando a lista de trabalhos**

A lista de trabalhos se atualiza automáticamente. Pressione este botão **(1)** para atualizá-la imediatamente.

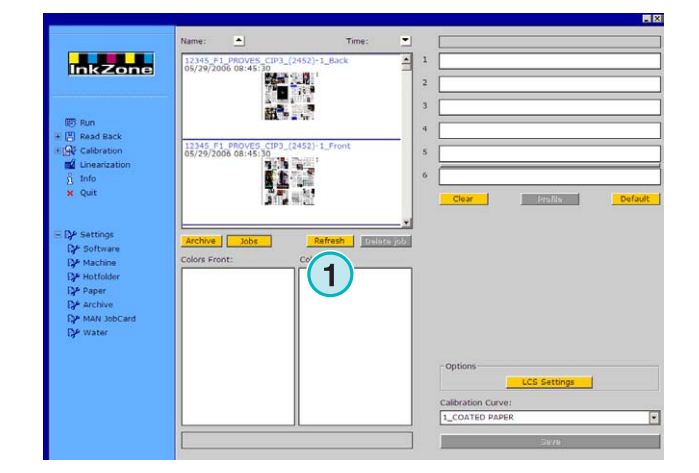

## **1.4 Área das impressoras**

#### **1.4.1 Alocando um trabalho para as unidades**

Estas barras **(1)** representam a impressora virtual com as respectivas unidades de impressão. Clique e arraste um trabalho da lista de trabalhos para esta área. A seqüência de cores será organizada automaticamente de acordo com a seqüência préselecionada.

#### **Nota**

Cores especiais devem ser aplicadas manualmente nas unidades de impressão.

Se a impressora for equipada com "perfector", uma linha cinza ou verde **(2)** entre as duas unidades simboliza isto. A linha verde indica que o "perfector" está ativo e a linha cinza indica que está inativo. No exemplo ao lado, o "perfector"está montado entre a quinta e sexta unidade de impressão **(2)**.

Neste exemplo, um trabalho foi movido para a impressora virtual. Cada unidade de impressão mostra a sua informação de cor e o nome do trabalho.

Pressione este botão **(1)** para mostrar o perfil de tinta em uso.

Para apagar as cores das unidades, selecione este botão.**(2)**. Para apagar somente o nome da cor de uma unidade selecione [ No Color ] **(4)** da lista de cores, clique e arraste para a unidade que se quer apagar.

Quando a sequência de cores padrão for ser usada no próximo trabalho, selecione este botão **(3)**.

#### **Nota**

Cada cor de um trabalho pode ser clicada e arrastada para uma unidade de impressão independentemente.

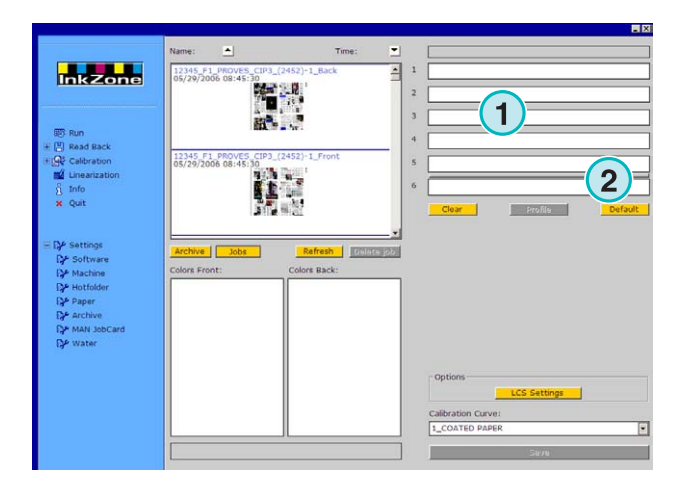

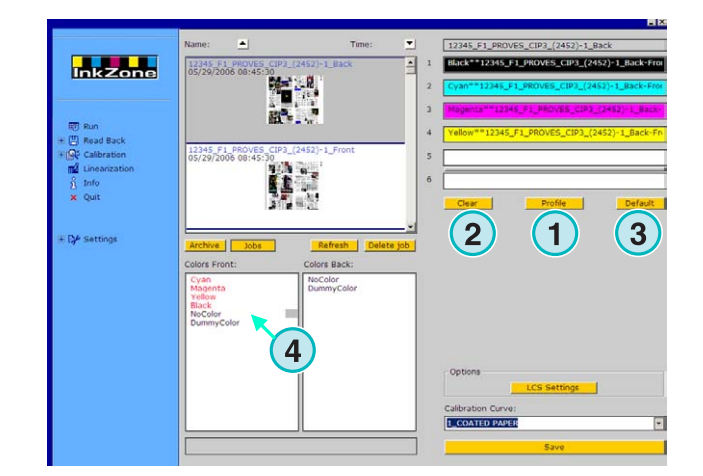

#### **1.4.2 Aplicando um trabalho frente e verso na unidade**

Primeiro ative o "perfector" clicando uma vez na linha cinza **(1)**. A linha se torna verde. Agora o "perfector" está ativo.

Como na impressão de um lado, arraste a frente do trabalho para a unidade frente **(2)**.

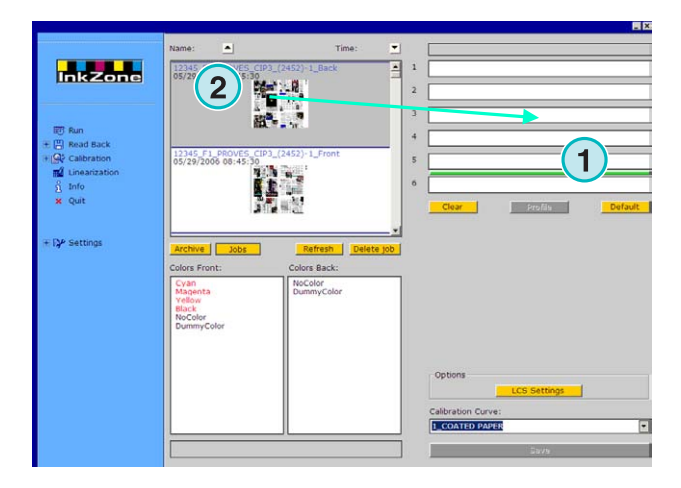

Agora vá para o verso do trabalho. Arraste a cor para a unidade verso **(3)**.

A frente/verso está mostrado nas unidades como mostrado à direita.

#### **Nota**

Quando configurando um trabalho 4X4, o verso do trabalho pode ser clicado e arrastado diretamente para a unidade verso. Não há regras quando a ordem de configurações.

#### **1.4.3 Pré visualização do perfil de tinta**

Quando um trabalho foi aplicado às unidades, pressione este botão **(1)** para visualizar os perfis de tinta.

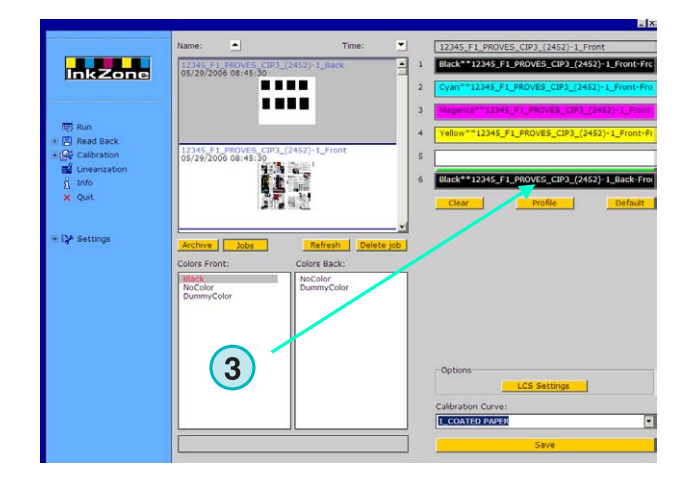

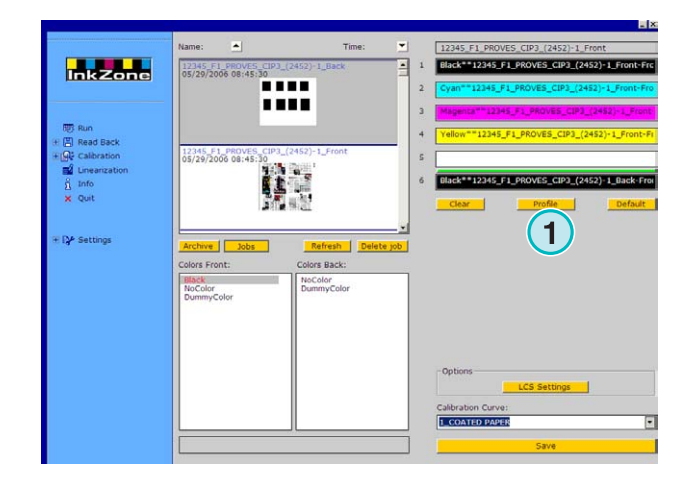

## **Digital Information Ltd.**

A janela de perfis de visualização mostra o perfil da unidade selecionada. Troque as unidades aqui. **(1)**. Dois cliques nesta miniatura **(2)** abre a pré visualização em um tamanho maior.

No perfil de visualização, a cobertura de tinta é representada pelas barras verticais. O pedaço de barra preta **(3)** indica a cobertura calculada para a chapa. O pedaço cinza **(4)** indica as mudanças aplicadas pela curva de calibração selecionada **(5)**.

Feche a janela com o botão **(6)**.

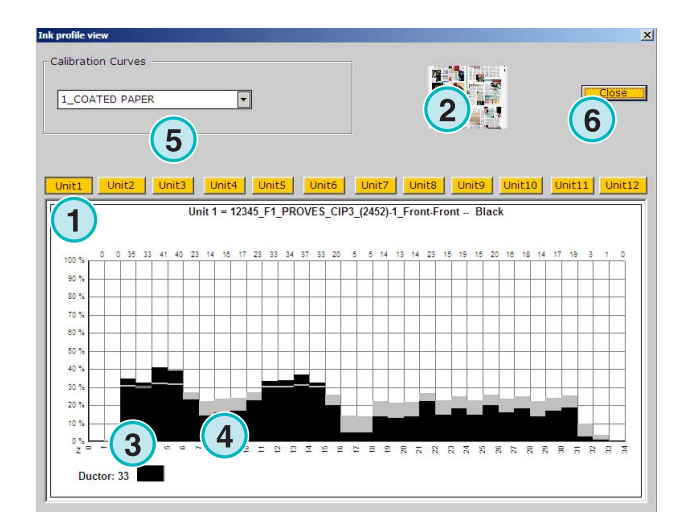

### **1.4.4 Enviando um trabalho para o console**

Quando as unidades da impressora virtual foram configuradas com um trabalho, continue com a seleção da curva de calibração desta lista **(1)**. Então exporte o trabalho clicando neste botão **(2)**. O trabalho sera armazenado no console da impressora.

#### **Nota**

Dependendo do formato de saída da impressora, varias opções tem que ser selecionadas antes de salvar o trabalho.

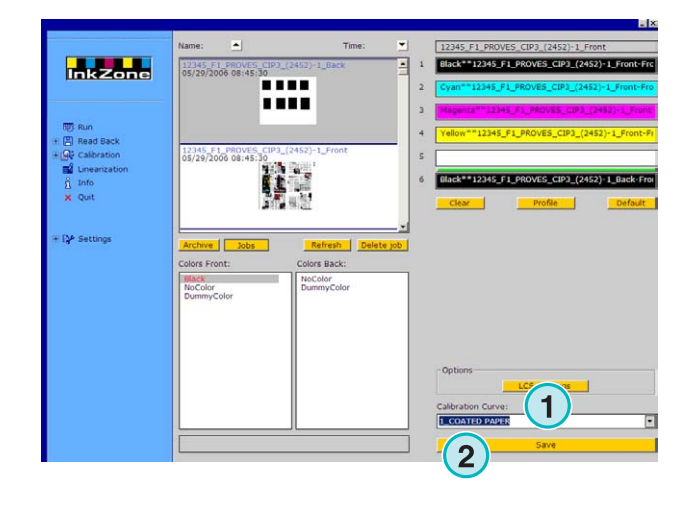

## **2 Modo Hotfolder**

No modo Hotfolder automático, as configurações de saída tais como seqüência de cores, curvas de calibração, etc. são configuradas automáticamente para cada trabalho.

#### **Nota**

Os dados de pré-acerto da impressora são transferidos ainda por um arquivo de saída convencional, ou dependendo do console, por uma mídia específica, tal como "flash card, fita magnética, fita digital, etc. Em algumas destas mídias e formatos de arquivo, somente um trabalho pode ser armazenado por vez. Esta limitação é devido ao formato do arquivo utilizado pelo console ou pelo emulador acessado pelo software.

Consequentemente, o trabalho enviado previamente é apagado com as informações do trabalho atual.

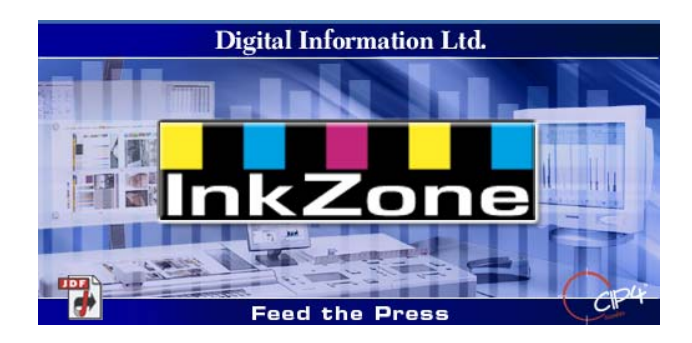

## **2.1 Introdução**

Abrindo o programa com o ícone da area de trabalho **(1)** ou do menu "Iniciar".

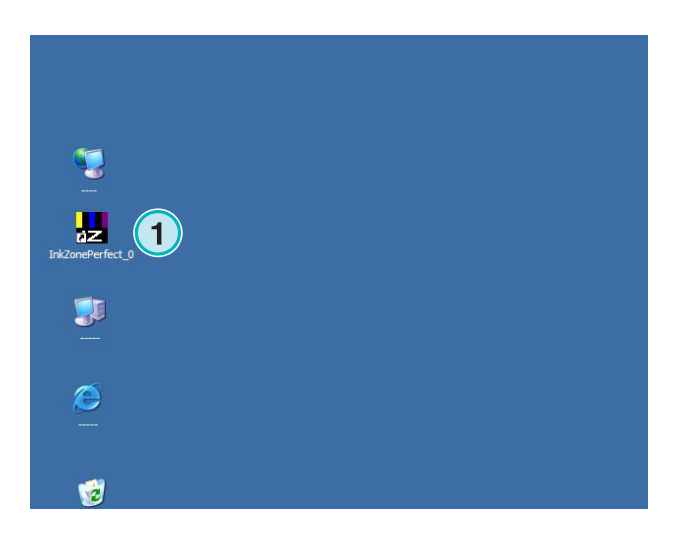

## **Digital Information Ltd.**

A interface do usuário aparece como mostrado à direita.

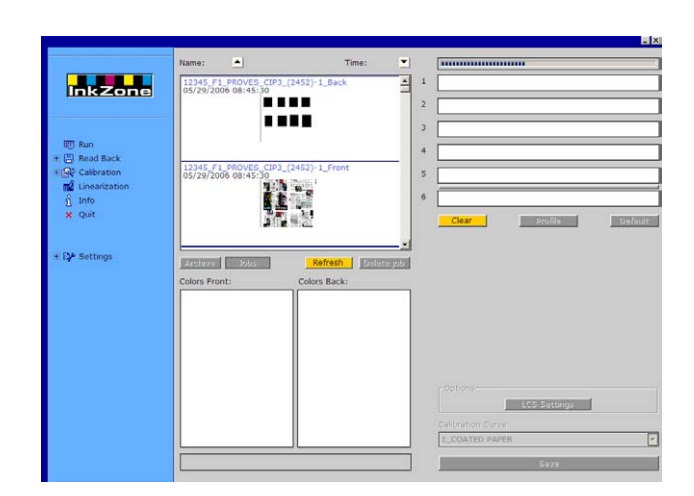

#### **2.1.1 Activando o modo Hotfolder**

Quando o programa for aberto, o modo hotfolder é imediatamente ativado, o qual é indicado pela barra azul **(1)** que se move da esquerda para a direita.

Todos os botões **(3)** acessíveis no modo padRao são desabilitados.

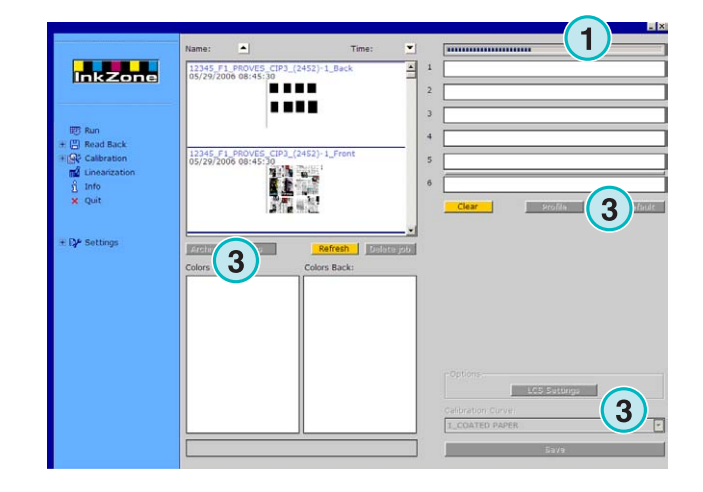

O nome do software é visível na barra de tarefas **(1)**.

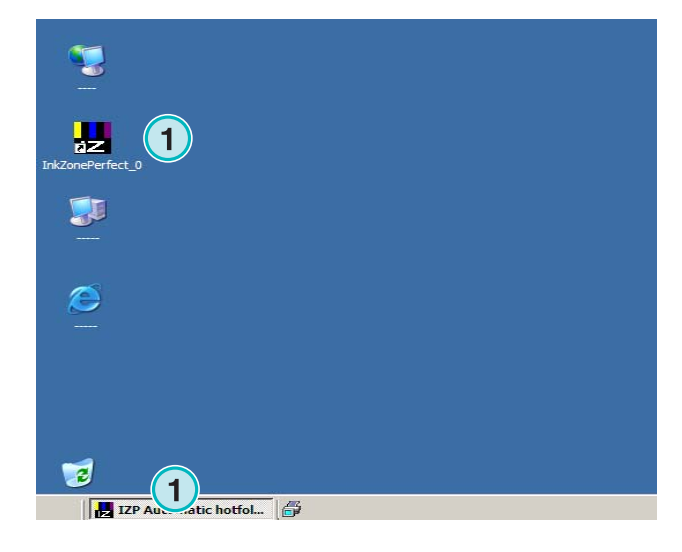

O modo ativo é selecionado nas configurações do programa. Vá para o menu de configurações **(1)** na seção de navegação e abra o item hotfolder **(2)**. Habilite o modo Hotfolder nesta caixa de seleção **(3)**.

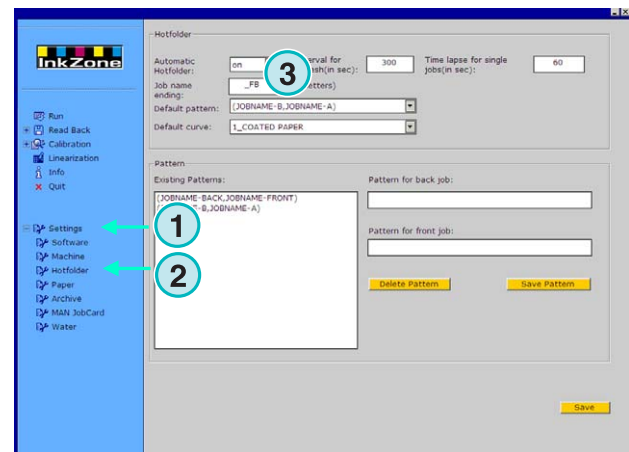

#### **2.1.2 Parando o modo Hotfolder**

O modo Hotfolder é desabiliditado ou desligado assim que a seção de configurações do software for acessada.

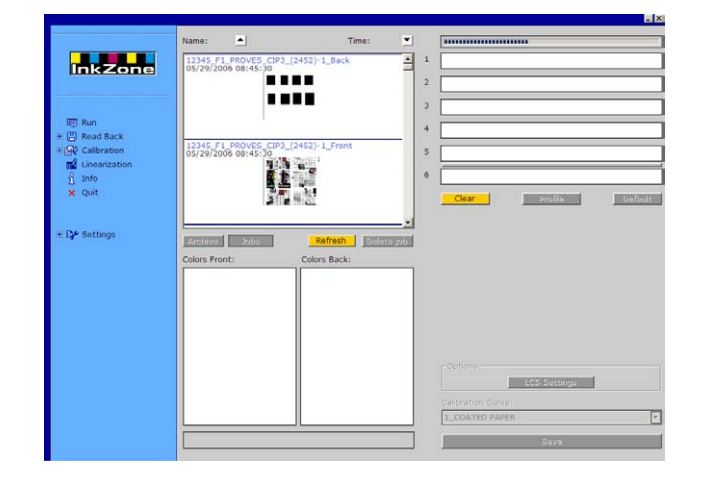

O modo ativo é selecionado na configuração do programa. Vá para o menu de configurações **(1)** na seção de navegação e abra o item Hotfolder **(2)**. Deslique o modo Hotfolder desta lista de seleção **(3)**.

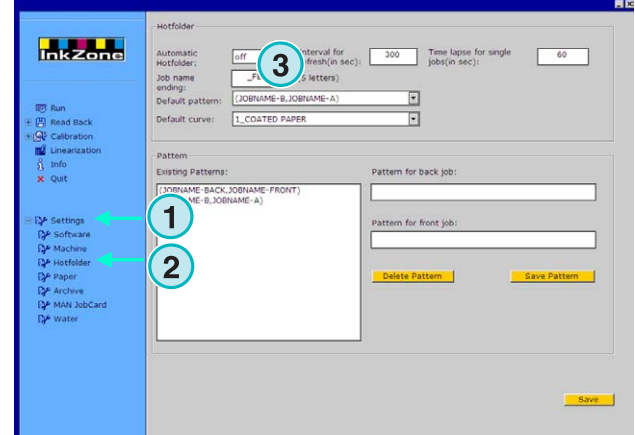

## **3 Salvando trabalhos impressos no arquivo**

Quando um trabalho foi impresso, o software é habilitado para armazenar os dados em um arquivo, de onde, ele poderá ser utilizado para reimpressões. Os dados podem ser também usados pelo assistente de linearização. Quando salvando, diga ao software se o trabalho deverá ser salvo no arquivo ou utilizado pelo assistete de linearização..

## **3.1 Salvando o perfil de tinta de um trabalho**

No ciclo padrão de produção, o programa envia os dados de pré-acerto para o console. O console iguala as cores da impressora com as cores da prova, ou de um padrão. Quando isto acontece o trabalho pode agora entrar em produção.

Armazene o perfil de regulagem do tinteiro desta folha aprovada no arquivo do software assim que possível.

- **(1)** PC com programa
- **(2)** dados de pré-acerto de entintagem enviados para o console
- **(3)** Console/impressora é recebe os dados de préacerto e a produção inicia.
- **(4)** Cor do trabalho é acertada,. Armazene os dados do perfil de tinta da folha aprovada.
- **(5)** Perfil de tinta é arquivado e sera reutilizado para reimpressões ou para o assistente de linearização.

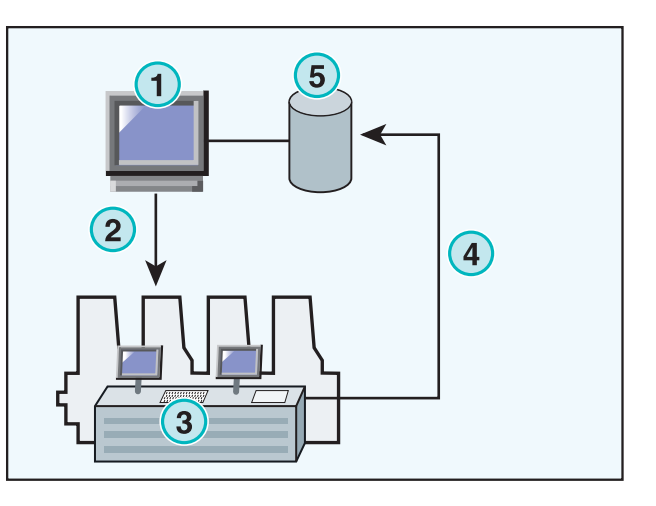

## **3.2 Armazenando o perfil de tinta para as reimpressões ou para o assistente de linearização.**

Abra o item ReadBack (retornar medições) **(1)** na barra de navegação. Um submenu aparecerá o qual mostra o formato de saída atual. Clique sobre ele para acessar o painel de controle de ReadBack" (retornar medições).

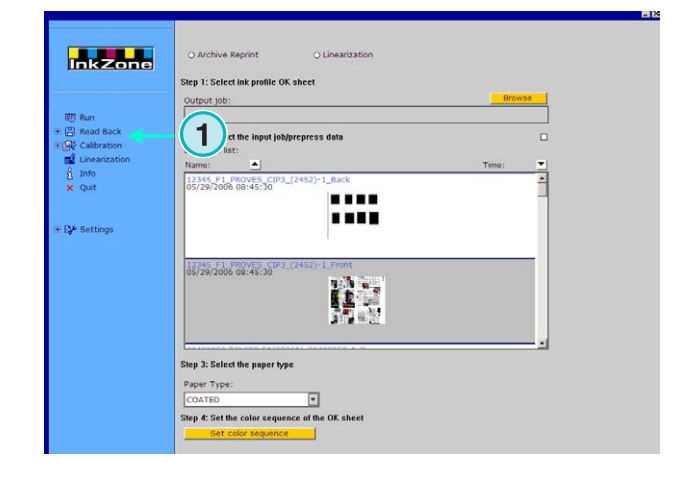

#### **Nota**

Primeiro salve as configurações do tinteiro da folha aprovada no console!

Dependendo do console, isto pode ser feito em um arquivo da rede, cartão, disco flexivel, etc. Ou entào, salve ele no hardware emulador, tal como o E-Floppy, TapeEmulator, StripEmulator, FlashCardEmulator, etc.

Então vá para o painel "ReadBack":

- **(1)** Selecione a partir de dois botões; se os dados devem ser armazenados em um arquivo para reimpressão (botão esquerdo) ou se os dados devem ser armazenados para o assistente de linearização (botão da direita).
- **(2)** Acesse primeiro o perfil de entintamento da folha aprovada.

#### **Nota**

Dependendo do console e do formato de saída da impressão, o software recebe estes dados através do emulador de hardware ou diretamente do arquivo do sistema.

- **(3)** Selecione o trabalho, que foi utilizado para o préacerto de entintagem na impressora. Pelo padrão do sistema, o ultimo trabalho é sempre pré selecionado
- **(4)** Selecione o tipo de papel. Esta informação é somente utilizada pelo assistente de linearização.
- **(5)** Continue com o próxiomo passo. Uma nova janela abrirá.

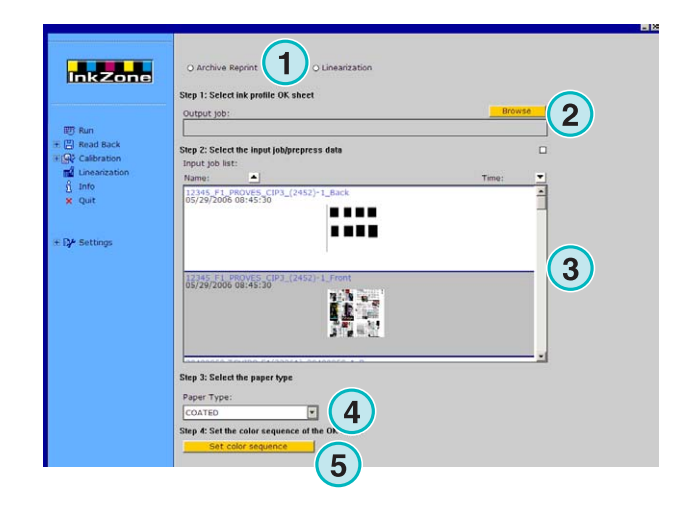

## **Digital Information Ltd.**

Armazenando o perfil de tinta para as reimpressões ou para o assistente de linearização. **3**

- **(1)** configure a sequência de cores. Pelo padrão do programa a seqüência do ultimo trabalho transferido será utilizada.
- **(2)** Selecione o tipo de trabalho, que pode ser de lado simples ou frente e verso.
- **(3)** Entre com o nome do trabalho, como ele deverá aparecer no arquivo.
- **(4)** Selecione a localização do arquivo abrindo a janela de diálogo.
- **(5)** Salve a configuração.

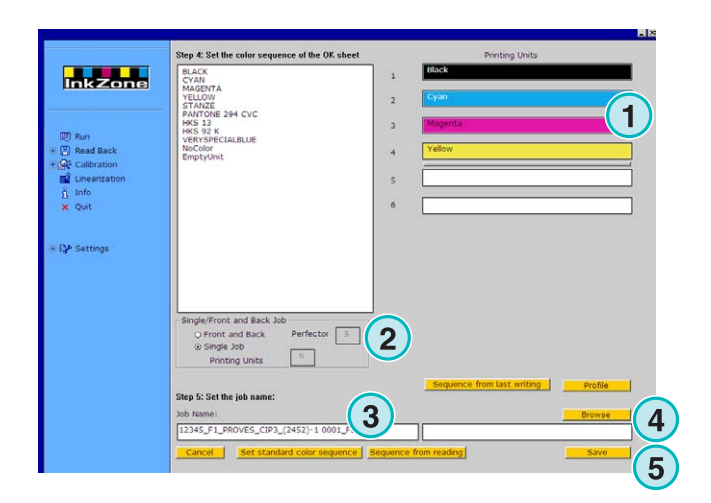

O trabalho está agora disponível na pasta de arquivos, e pronto para ser usado pelo assistente de linearização.

Funções adicionais:

- **(1)** Cancele a operação
- **(2)** Ative o padrão de seqüência de cores como definido na configuração do software.
- **(3)** Configure a sequência de cores de acordo com a folha aprovada.
- **(4)** Configure a sequência de cores de acordo com o ultimo trabalho exportado.
- **(5)** Mostre o perfil de entintamento da folha aprovada, veja próxima imagem.
- **(6)** Lista de cores disponíveis para a sequência de cores. Clique e arraste elas para as unidades de impressão da impressora virtual no lado da mão direita.

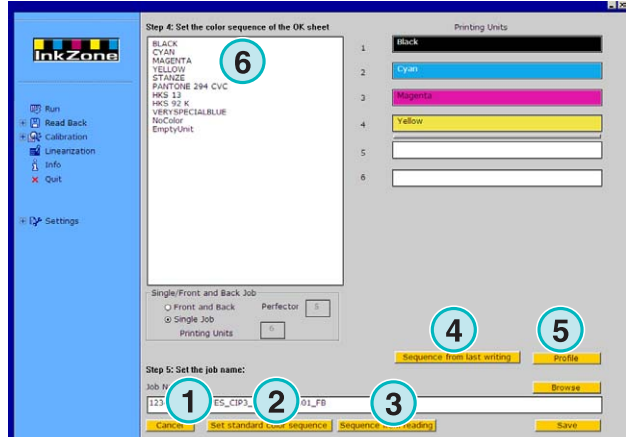

**(1)** Esta janela faz um mapa dos perfis de tinta da folha aprovada.

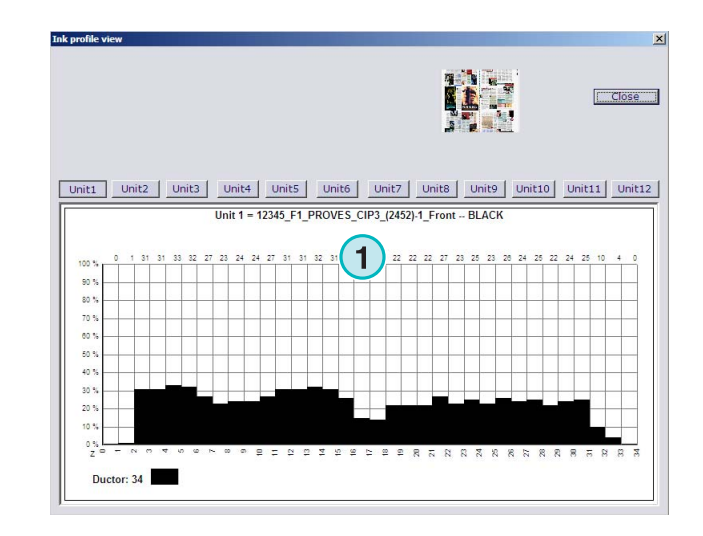

## **3.3 Gerenciando trabalhos a partir do arquivo**

O arquivo é baseado na principal pasta de arquivos com um número ilimitado de sub-pastas.

#### **3.3.1 Mudando a pasta dos arquivos.**

Mude a pasta dos arquivos clicando neste botão **(1)** com o botão direito do mouse. Um novo menu aparece **(2)** que lista todos os arquivos e subpastas disponíveis. Selecione um arquivo clicando com o botão esquerdo do mouse. Agora os trabalhos arquivados nesta pasta aparecerão na lista de trabalhos. Envie um trabalho desta pasta para a impressora clicando e arrastando para as unidades da impressora virtual.

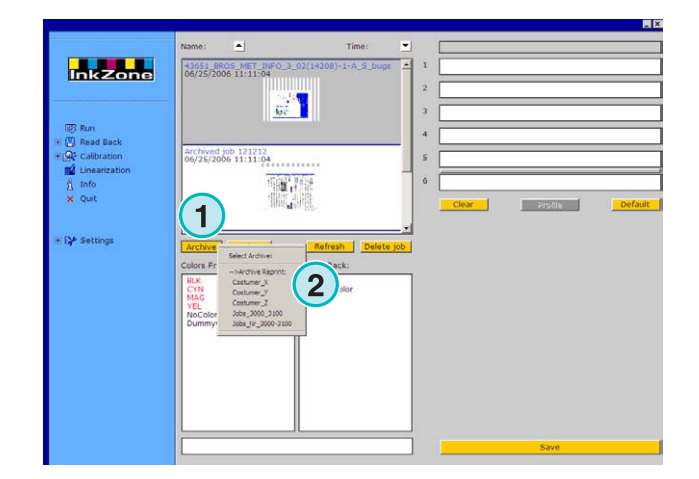

#### **3.3.2 Movendo trabalhos arquivados**

Um trabalho arquivado pode ser movido de uma pasta para outra.

Selecione o arquivo com o botão **(1)**. Clique sobre o trabalho na lista com o botào direito do mouse **(2)**.Um novo menu **(3)** aparece contendo as pastas de arquivo disponíveis. Selecione um arquivo clicando sobre ele com o botão esquerdo do mouse. O trabalho será agora movido para esta pasta de arquivos.

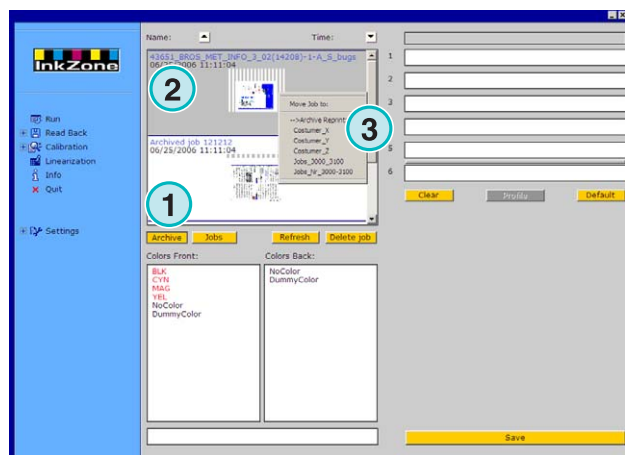

## **4 Configurações específicas do console da impressora**

Cada formato de console de impressão tem suas próprias características para gerenciar os parâmetros de cada trabalho, tais como tamanho do nome do arquivo, como as curvas de calibração são calculadas, etc.

Consequentemente, a janela de funcionamento aparece forma diferente para cada console de impressora.

### **4.1 KBA Logotronic Web – formato de arquivo de saída**

Recursos de saída disponíveis:

• **(1)** Curvas de calibração

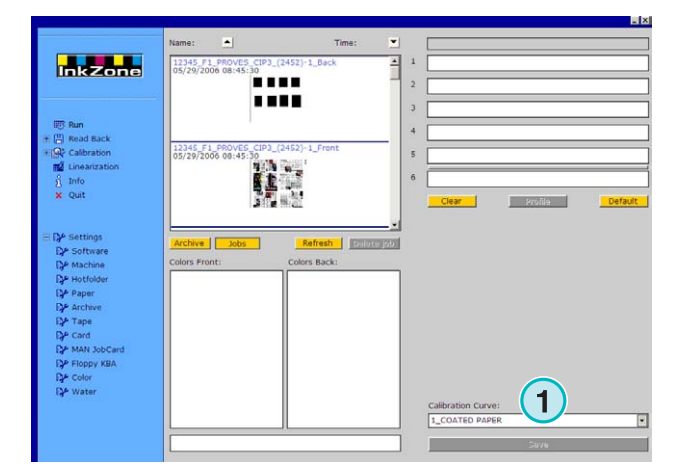

### **4.2 Monigraf MDS – Formato do arquivo de saída**

Recursos de saída disponíveis:

• **(1)** Curvas de calibração

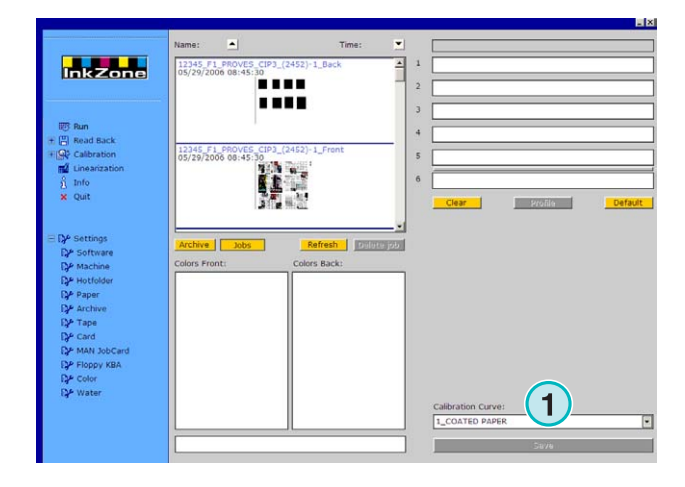

InkZone Perfect HB04-009 POR nkZone Perfect HB04-009 POR

## **4.3 AP Maschinen – Formato do arquivo de saída**

Recursos de saída disponíveis:

• **(1)** Curvas de calibração

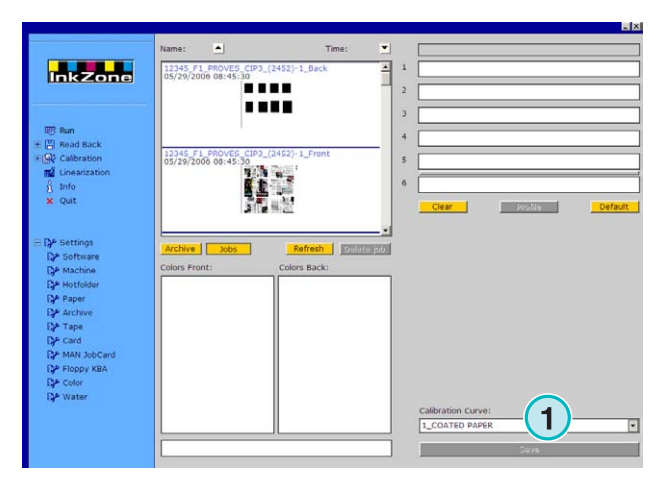

## **4.4 Muller Martini – Formato do arquivo de saída**

Recursos de saída disponíveis:

• **(1)** Curvas de calibração

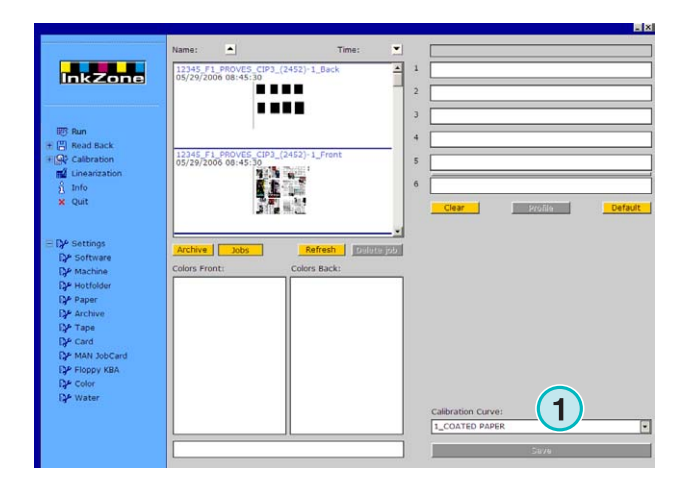

## **4.5 Komori – Formato dos arquivos de saída**

Recursos de saída disponíveis:

- **(1)** Curvas de calibração
- **(2)** Formato PQ0 versão 2 pode ser selecionado o qual é o formato padrão para os consoles da Komori
- **(3)** Campo do nome do trabalho editável.

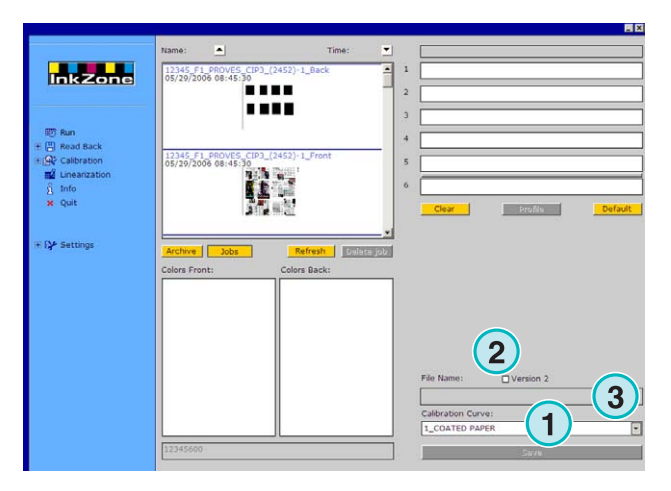

## **4.6 TGC Grafitel – Formato dos arquivos de saída**

Recursos de saída disponíveis:

- **(1)** Curvas de calibração
- **(3)** Campo do nome do trabalho editável.

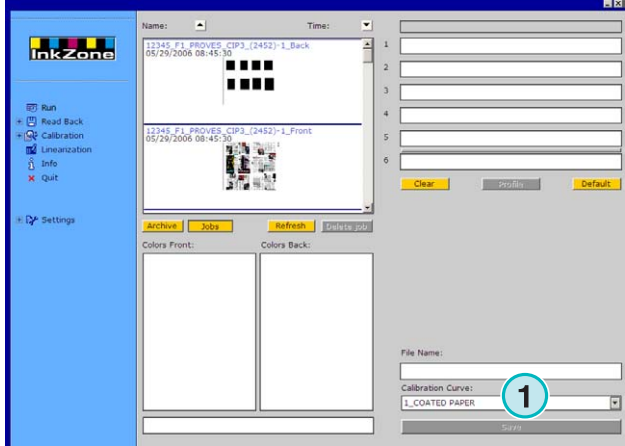

## **4.7 Rockwell – Formato dos arquivos de saída**

Se o software for configurado para gerar arquivos de pré-acerto de entintagem para impressoras rotativas controladas pelo console Rockwell, o modo de Hotfolder é selecionado automáticamente. O modo manual não está disponível. O modo Hotfolder é indicado pela barra azul **(1)** movendo da esquerda para a direita.

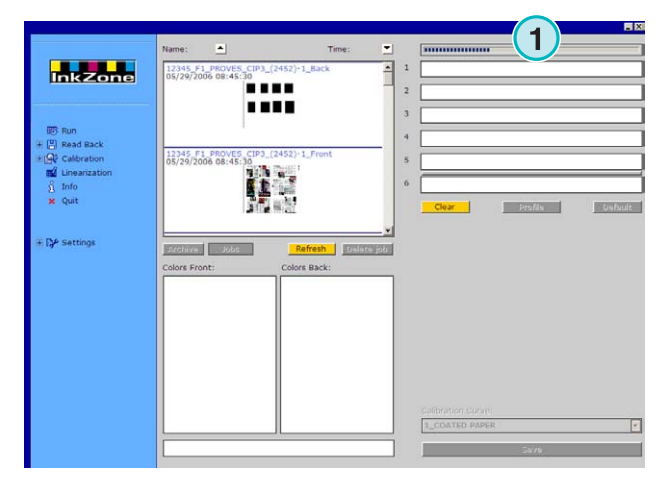

## **4.8 Mitsubishi – Formato de arquivos de saída**

Recursos de saída disponíveis:

• **(1)** Curvas de calibração

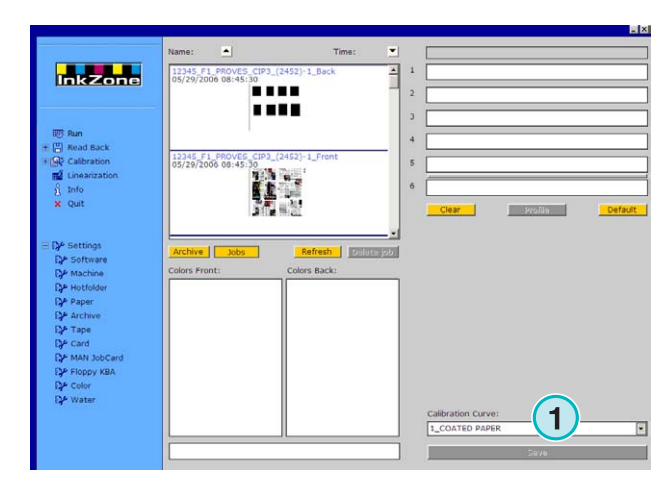

## **4.9 XML – Formato dos arquivos de saída**

Recursos de saída disponíveis:

- **(1)** Curvas de calibração
- **(2)** Selecione um arquivo XML o qual deverá ser melhorado com o arquivo de pré acerto de entintagem.
- **(3)** selecione para encher as unidades vazias das impressoras com uma cor simulada

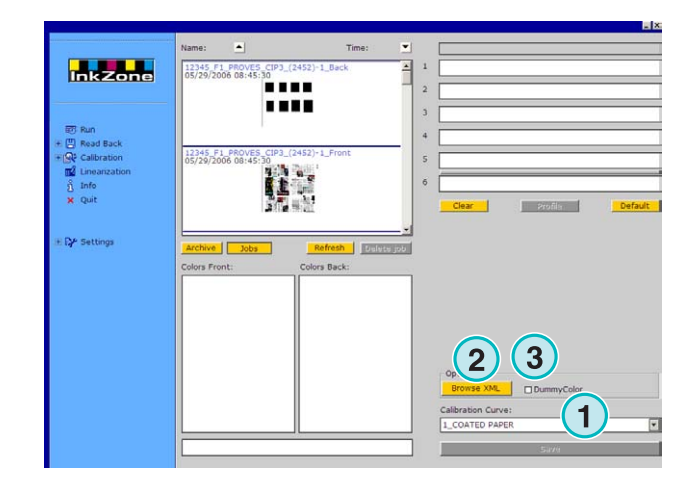

## **4.10 MAN Jobcard – Saída para um leitor Job Card**

#### **4.10.1 Formato de saída RCI1, RCI2, e RCI3**

Recursos de saída disponíveis:

- **(1)** Curvas de calibração
- **(2)** Configurações LCS

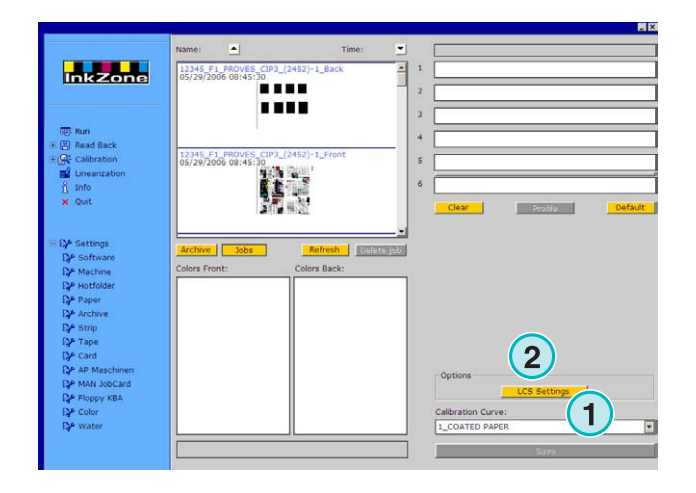

#### Configurações LCS disponíveis:

Em cada unidade, LCS é ativo em qualquer uma das chaves **(1)** (chave número 2, 4, 6, etc.), ou nas chaves ímpares **(2)** (chaves número 1, 3, 5, etc)

Desabilite LCS em uma unidade de impressão específica clicando na caixa de seleção correspondente **(3)**.

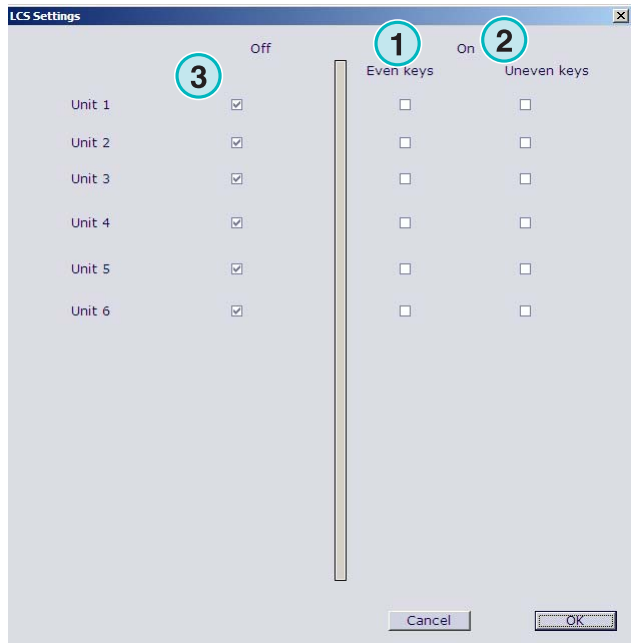

#### **4.10.2 Formato de saída EPS**

Recursos de saída disponíveis:

• Nenhum

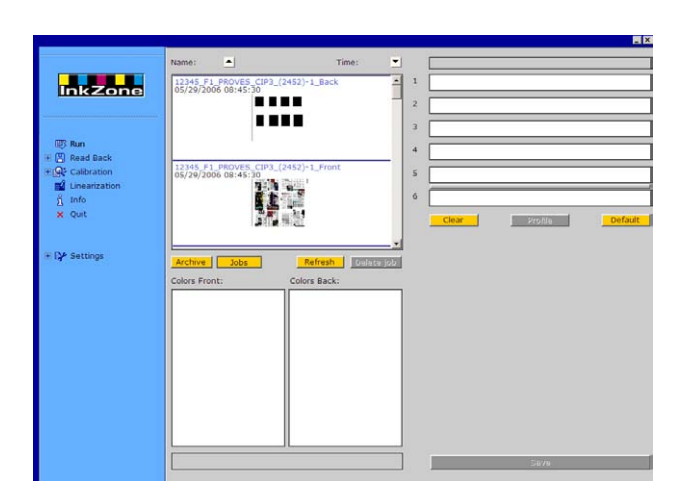

## **4.11 Perreta – Formato de arquivos de saída**

Recursos de saída disponíveis:

• **(1)** Curvas de calibração

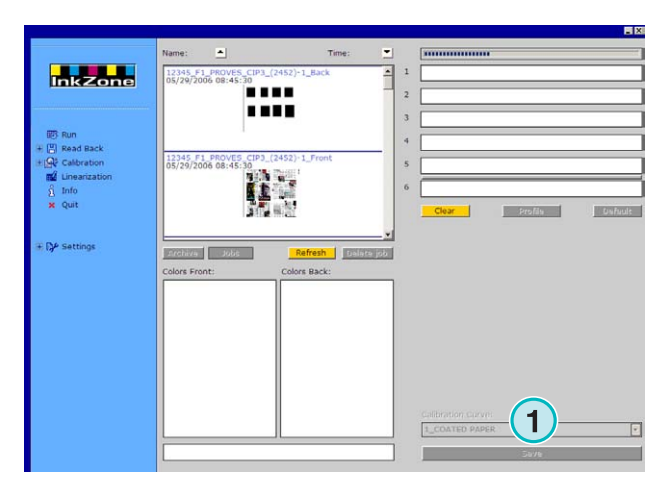

## **4.12 Eltromat – Formato de arquivos de saída**

Recursos de saída disponíveis:

• **(1)** Curvas de calibração

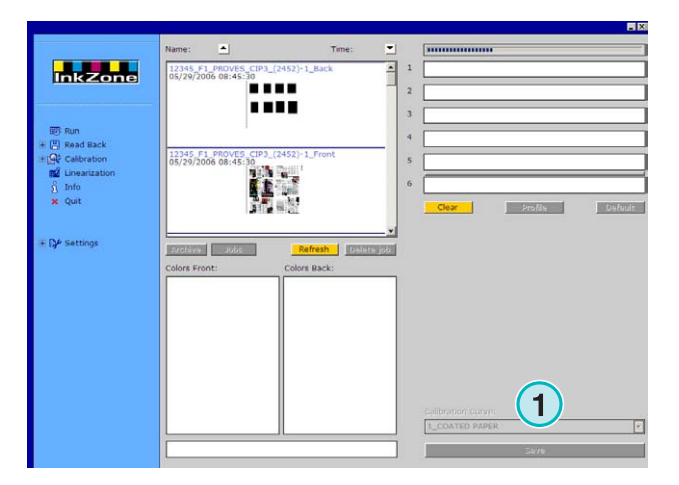

## **4.13 Caber – Formato de arquivos de saída**

Recursos de saída disponíveis:

• **(1)** Curvas de calibração

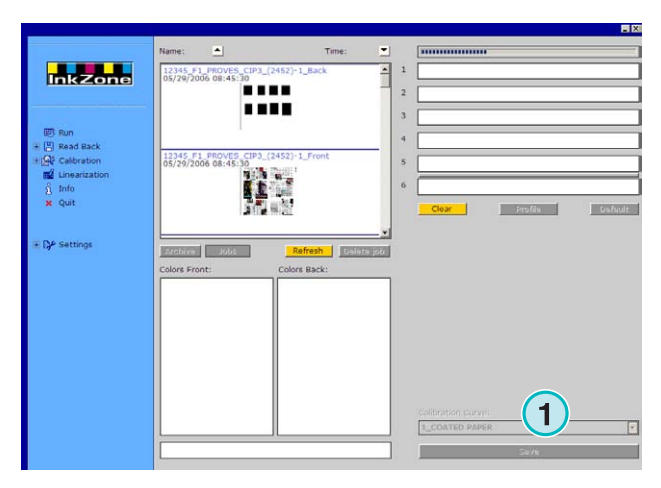

## **4.14 KBA – Output file formats COL and GRO**

Recursos de saída disponíveis:

- **(1)** Curvas de calibração
- **(2)** Quando os dados de pré-acerto de entintagem possuem valores nulos nas chaves das extremidades, as chaves do console podem ser desabilitadas clicando nestas caixas de seleção.

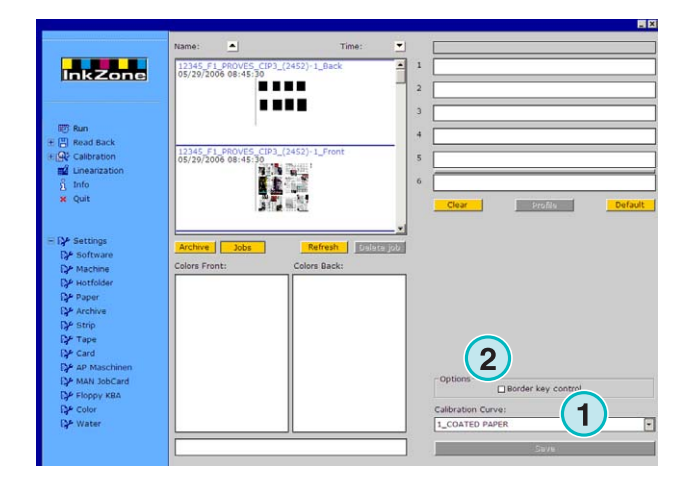

## **4.15 GMI Microcolor – Formato de arquivo de saída**

#### **4.15.1 Formato J0L**

Recursos de saída disponíveis:

- **(1)** Curvas de calibração
- **(2)** Clique nesta caixa de seleção se o programa está conectado a uma impressora rotativa.

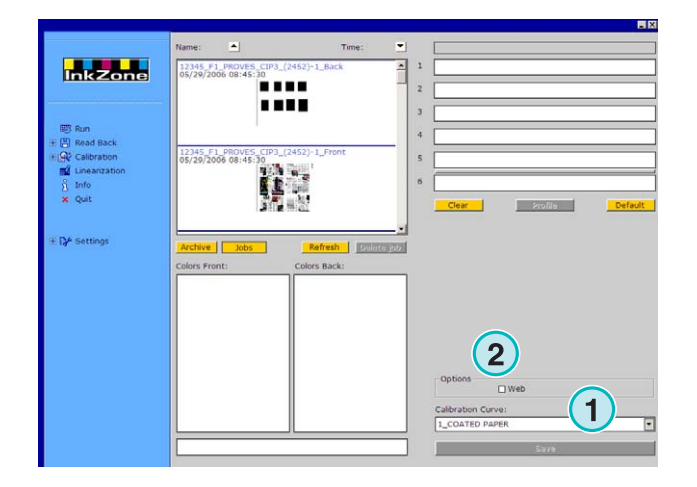

#### **4.15.2 Formato REP**

Recursos de saída disponíveis:

• **(1)** Curvas de calibração

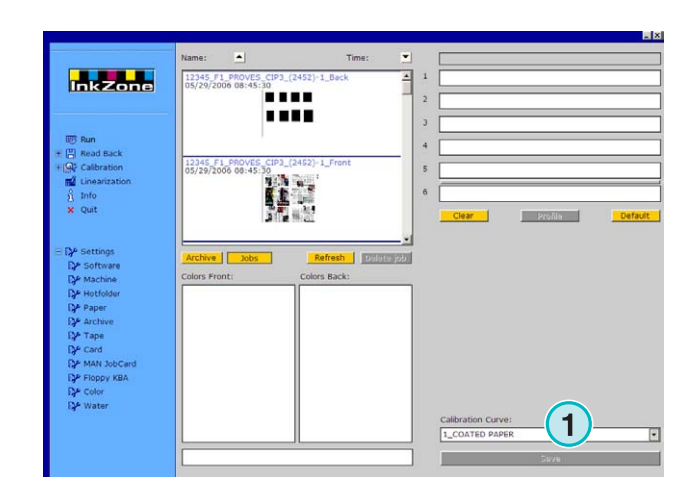

## **4.16 Emulador de cartão para MAN**

#### **4.16.1 MAN Roland**

Recursos de saída disponíveis:

- **(1)** Curvas de calibração
- • **(2)** LCS

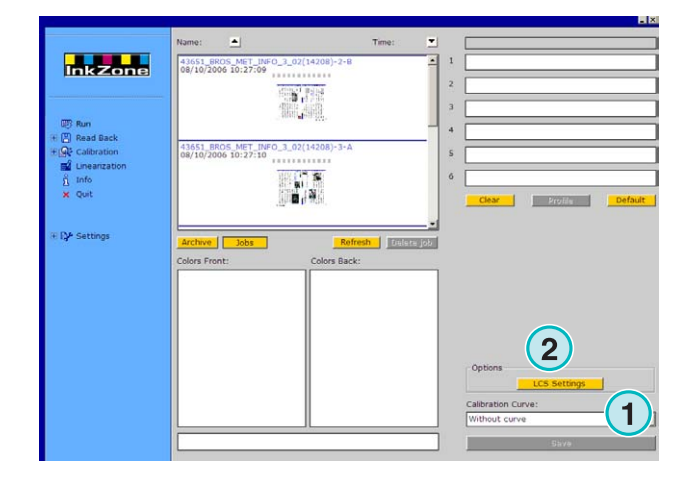

Configurações de LCS disponíveis:

Em cada unidade, LCS é ativo em qualquer uma das chaves **(1)** (chave número 2, 4, 6, etc.), ou nas chaves ímpares **(2)** (chaves número 1, 3, 5, etc)

Desabilite LCS em uma unidade de impressão específica clicando na caixa de seleção correspondente **(3)**.

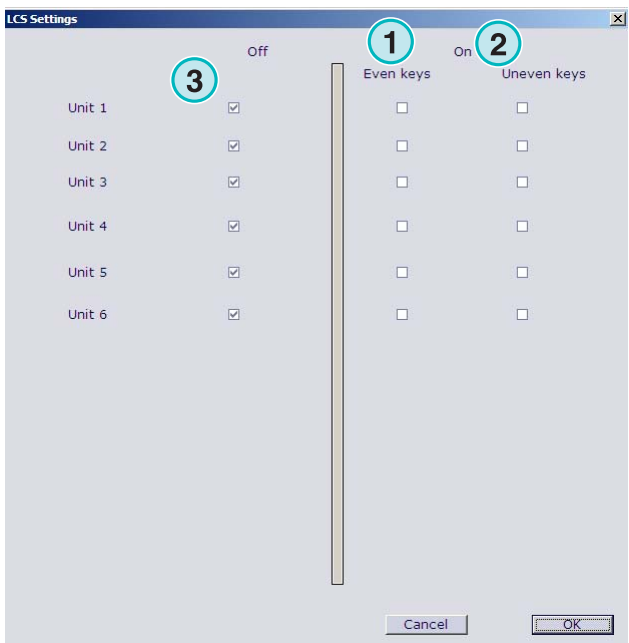

#### **4.16.2 Heidelberg**

Recursos de saída disponíveis:

• **(1)** Curvas de calibração

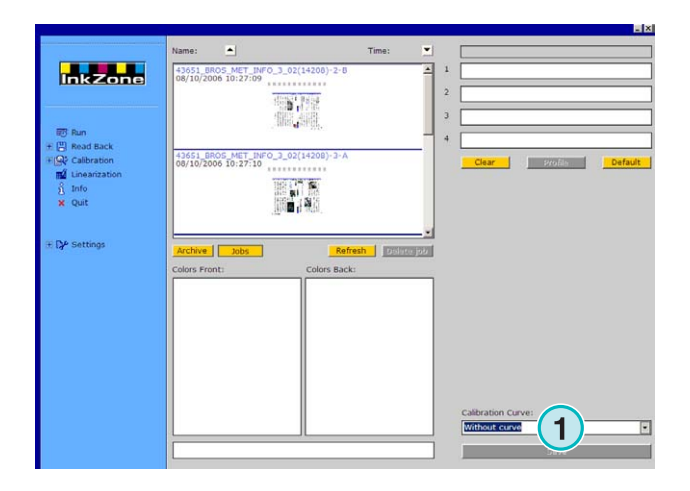

## **4.17 Emulador de fita magnética para Komori, Mitsubishi, Akiyama**

Recursos de saída disponíveis:

• **(1)** Curvas de calibração

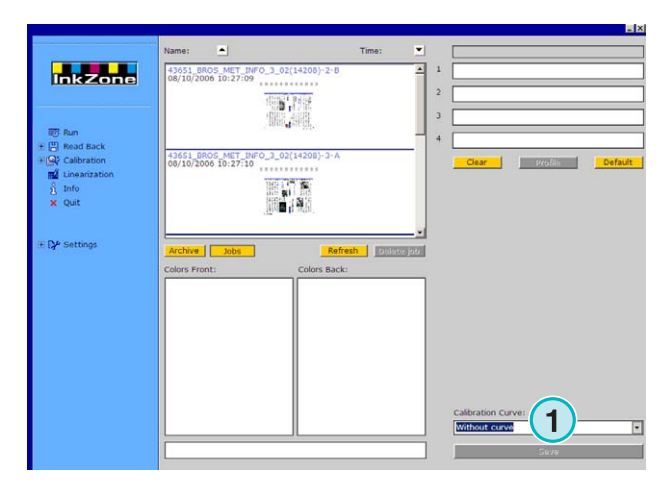

## **4.18 Emulador de fita para Planeta Varimat**

Recursos de saída disponíveis:

- **(1)** Curvas de calibração
- **(2)** Reiniciar o emulador de fita
- **(3)** Checa o estatus do emulador de fita, mostrado pelo indicador próximo a ele: Verde = online Vermelho = offline
- **(4)** Comunicação entre as conexões:
	- console para o emulador de fita
	- console para o periférico de fita
- **(5)** Indica a conexão selecionada

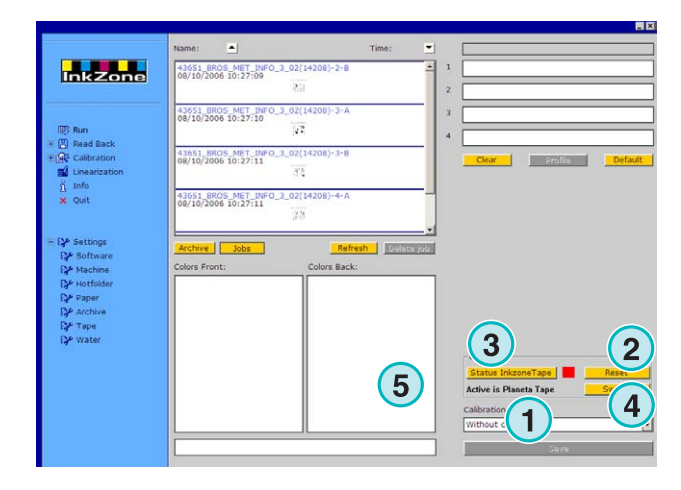

## **Digital Information Ltd.**

## **4.19 Ryobi – Formato de arquivo de saída**

#### **4.19.1 Formato MCN (entintagem)**

- Recursos de saída disponíveis:
- **(1)** Curvas de calibração

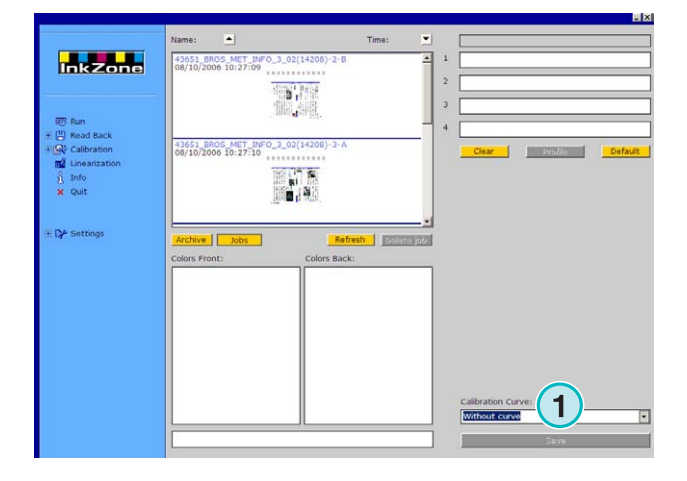

### **4.19.2 Formato DEM (Cobertura de tinta)**

Recursos de saída disponíveis:

• **(1)** Campo do nome editável

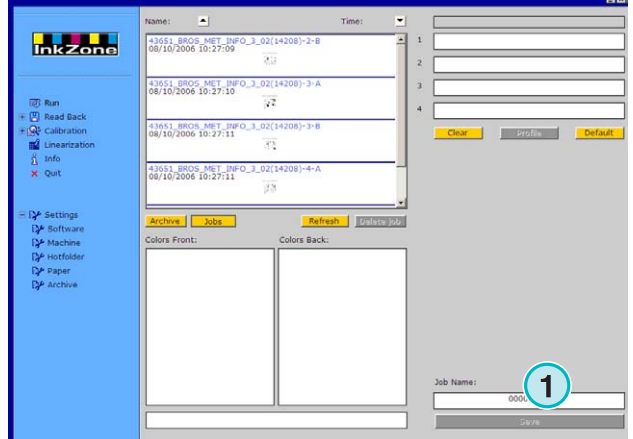

## **4.20 KBA – E-Floppy**

Recursos de saída disponíveis:

**(1)** Curvas de calibração

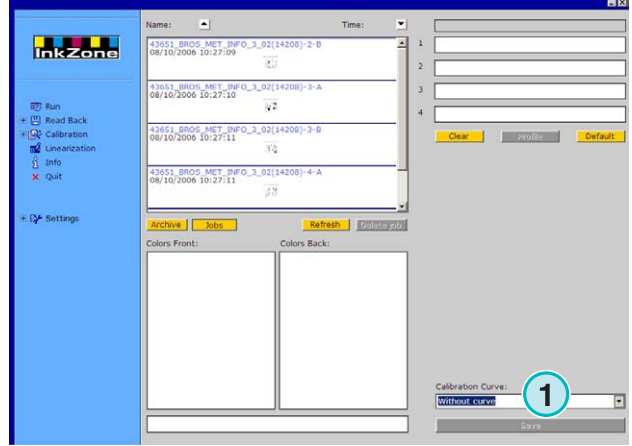